# KVIEHN

### Návod na instalaci pro TV (modely 2018 a novější)

- Spusťte aplikační lištu LG Content store stisknutím příslušného barevného tlačítka s ikonou domečku na vašem ovladači
- Zvolte kategorii Apps a manuálně aplikaci KVIFF.TV dohledejte pomocí šipek v kategorii Video
- Alternativně můžete v aplikaci LG Content store vybrat tlačítko Hledat a tam vepište text KVIFF
- 
- V detailu aplikace zvolte možnost Instalovat a aplikace se obratem nainstaluje • Aplikaci si následně můžete připnout na hlavní lištu na vámi zvolenou pozici

# KVIEENV

### Přihlášení do vašeho účtu

- Po spuštění aplikace KVIFF.TV zvolte jednu ze dvou metod přihlášení, přičemž doporučujeme metodu Přihlášení QR kódem
- Připravte si mobilní telefon a pomocí vašeho fotoaparátu naskenujte zobrazený QR kód
- Následujte pokyny v telefonu a přihlašte se do svého profilu
- Následně budete během několika vteřin přihlášeni do aplikace KVIFF.TV
- Pro plnohodnotné využití aplikace doporučujeme aktivovat předplatné, jinak bude využití aplikace omezeno pouze na jednotlivě zakoupené filmy

# Přihlášení do KVIFFIV

Přihlásit přes QR kód

Přihlásit e-mailem a heslem

# **Přihlášení**

### Krok 1: **Naskenujte QR kód**

Pomocí fotoaparátu v telefonu naskenujte QR kód a přejděte na odkaz nebo alternativně v telefonu či počítači otevřete adresu kviff.tv/tvpin.

#### Krok 2: **Přihlaste se**

Po přihlášení na webové stránce budete automaticky autorizování i v této televizní aplikaci. Kód je platný 15 minut.

#### 875623

Zpět

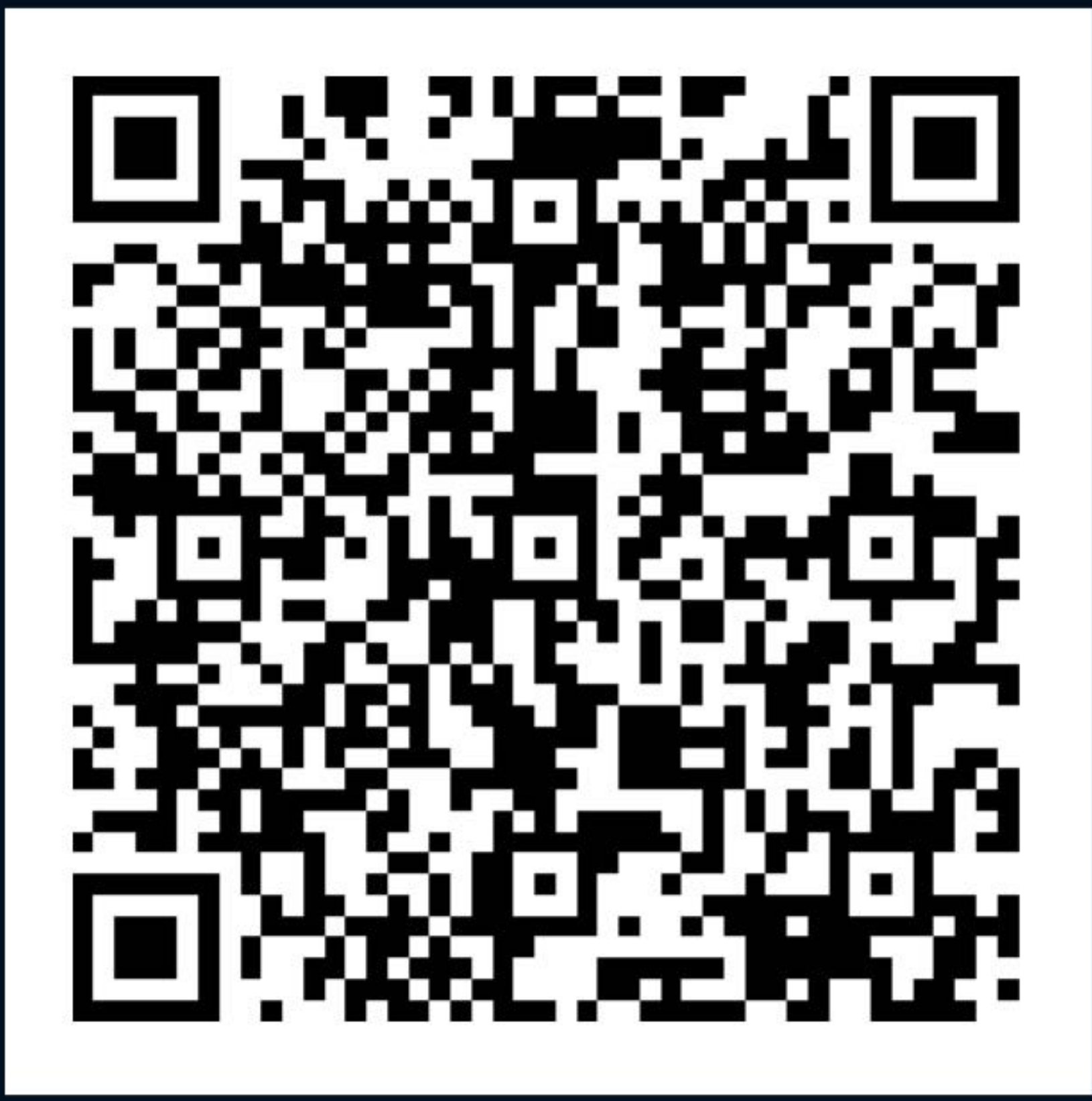

## Přihlášení

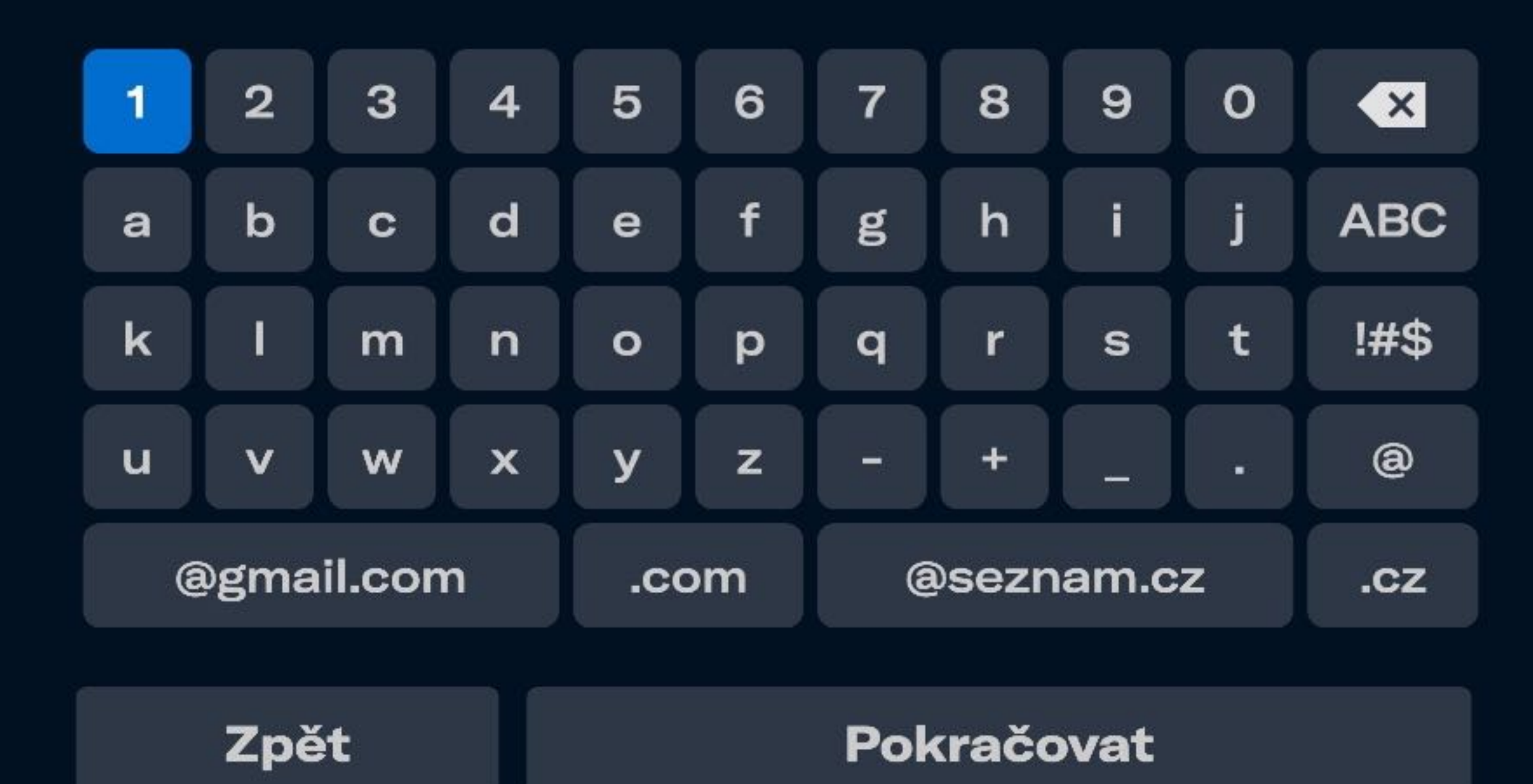

#### E-mailová adresa

**Heslo** 

Zadejte e-mailovou adresu a heslo k účtu, který jste si vytvořili registrací na webu kviff.tv.

Nemůžete si vzpomenout na své heslo? Obnovte jej na adrese kviff.tv/obnova-hesla nebo se přihlaste pomocí QR kódu.

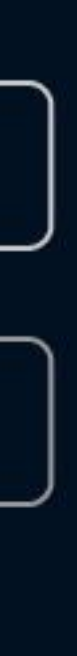

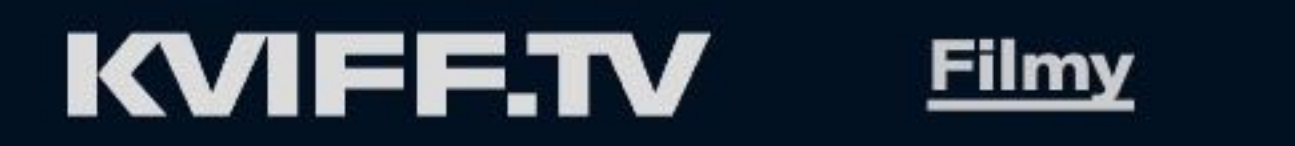

#### **Kolekce**

#### Nejnovější filmy

Filmy, které si můžete přehrát v rámci předplatného

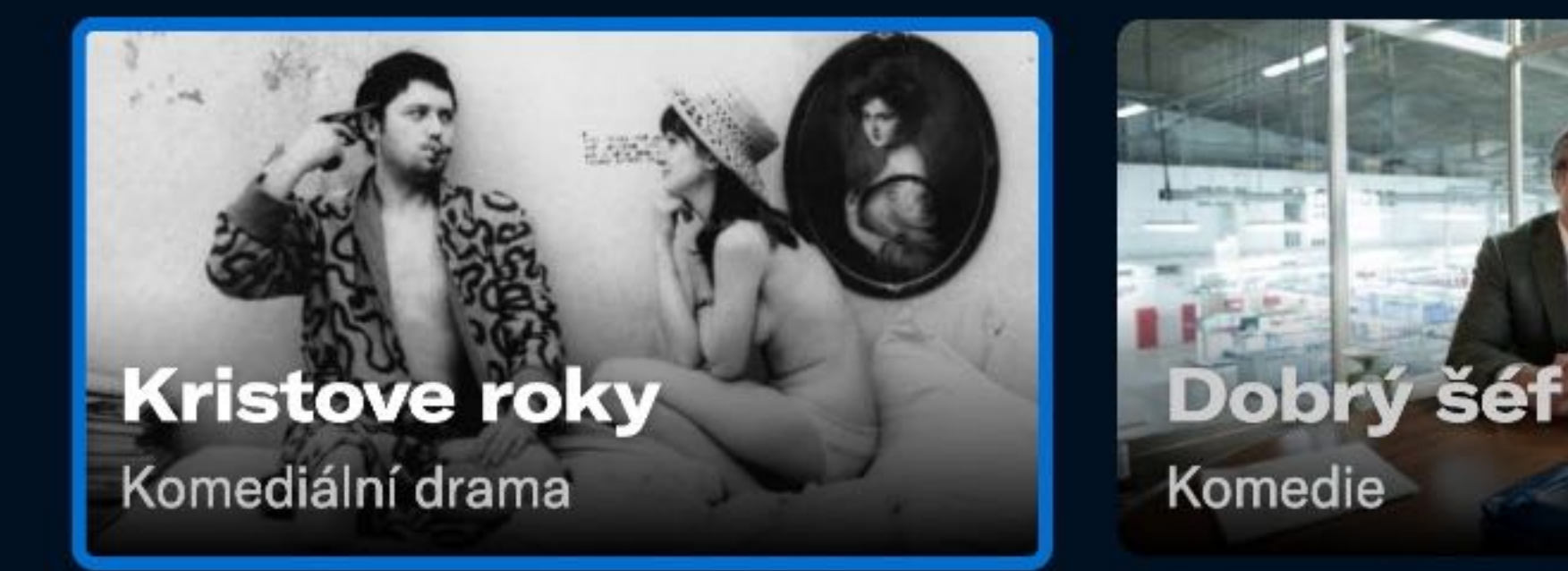

#### Nejsledovanější filmy

Co nejvíc zajímá ostatní

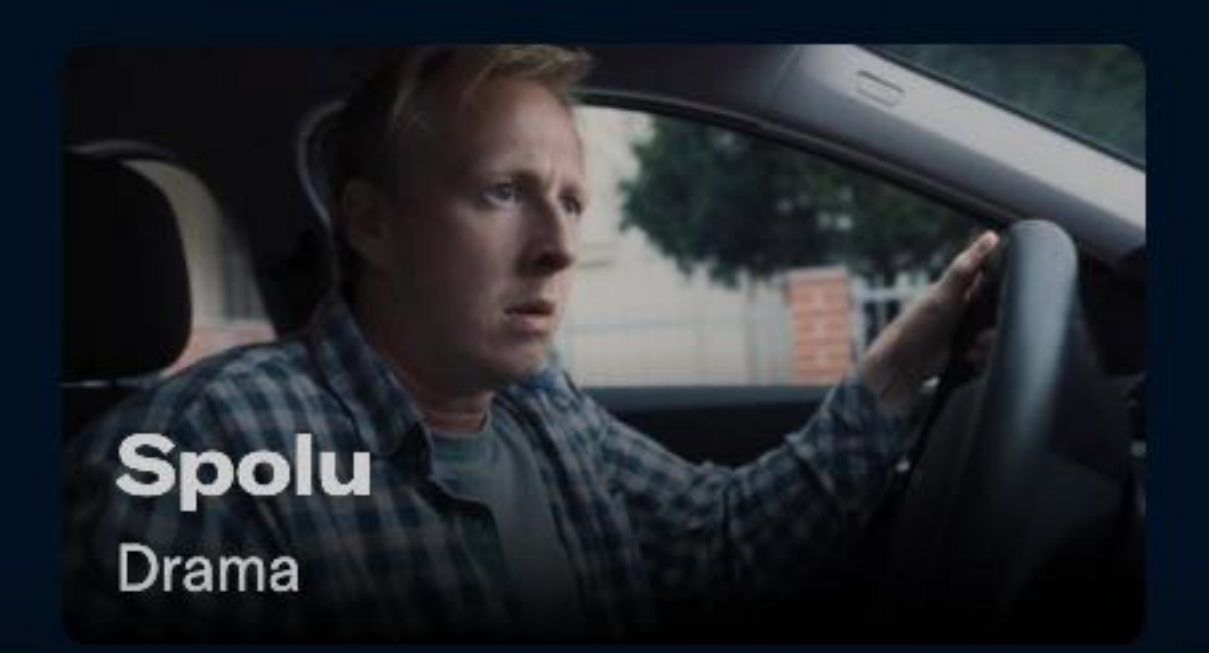

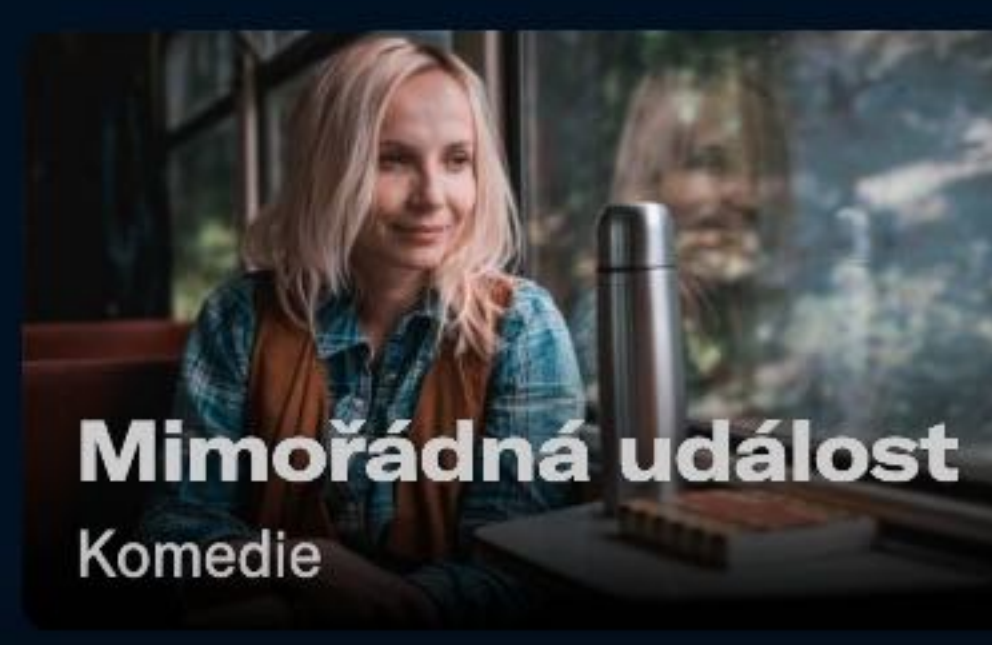

Doporučuleme

 $\mathcal{Q}$  Vyhledat

 $\bullet$  Účet

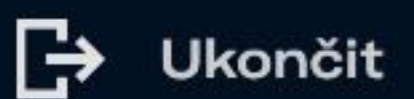

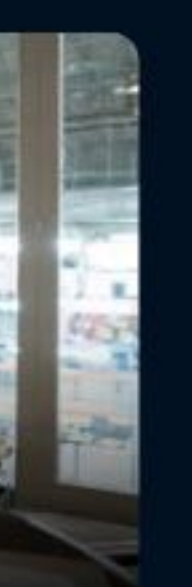

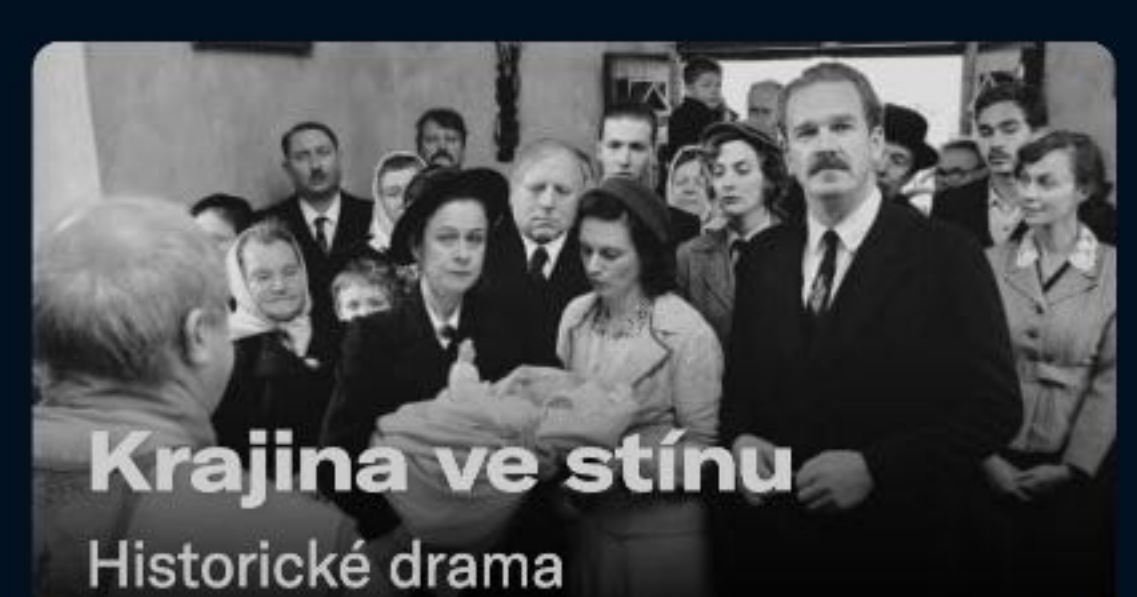

**Pátrání po Ester** Životopisný dokument

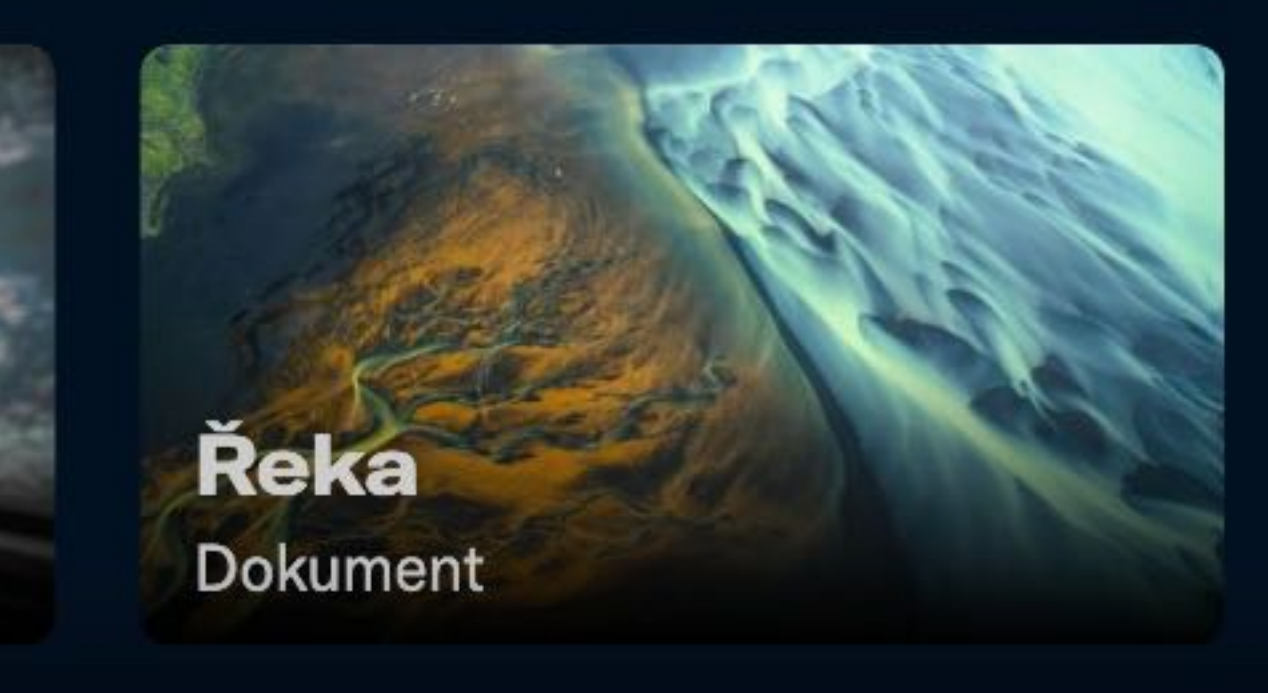

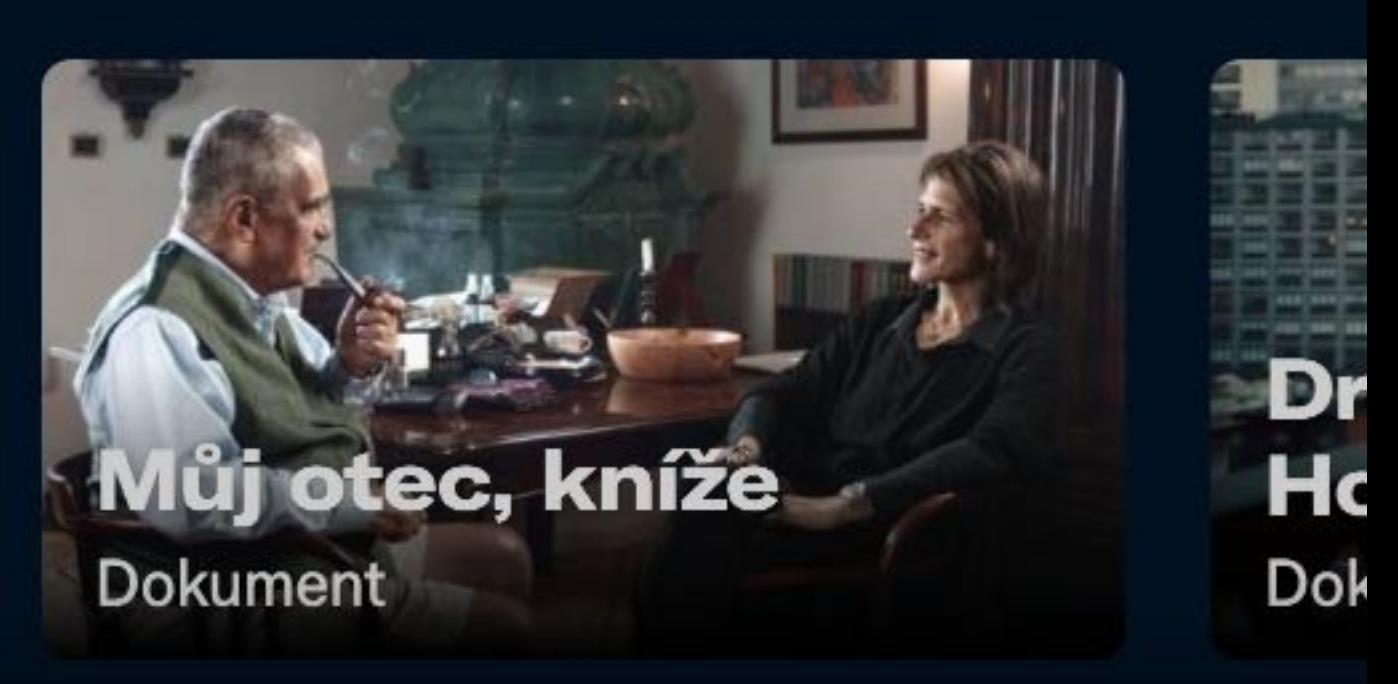

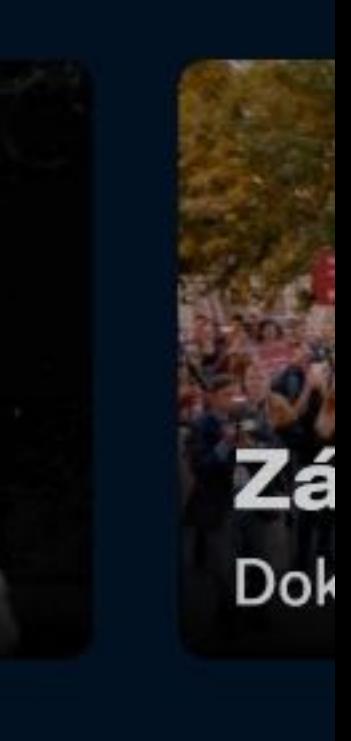